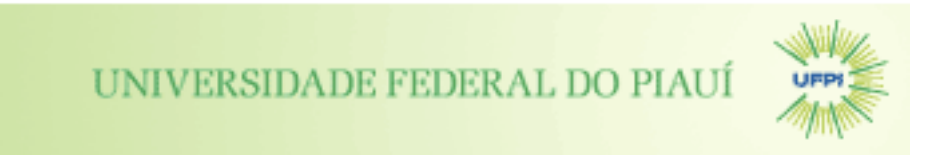

# NÚCLEO DE TECNOLOGIA DA INFORMAÇÃO - NTI COORDENAÇÃO DE SISTEMAS

## **Manual de Utilização do Auto-cadastro do Sistema SIG**

11 de Dezembro de 2011

### **Histórico de Mudanças**

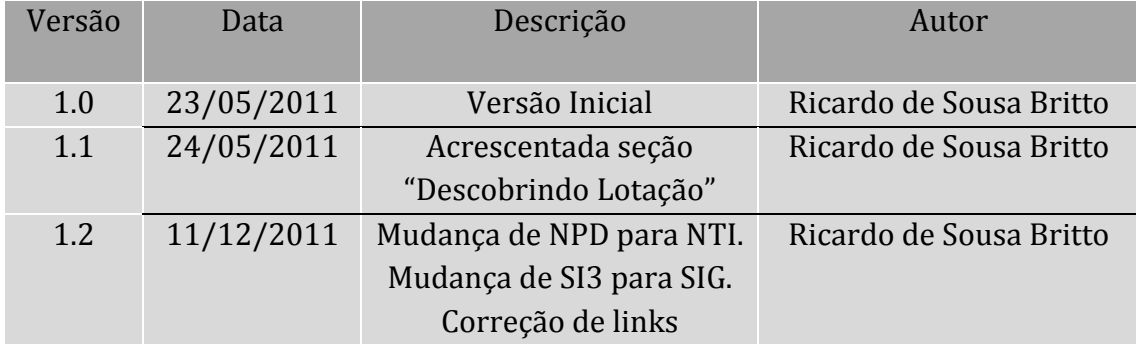

### **1. Introdução**

Servidores da UFPI poderão acessar a tela de login dos sistemas integrados para que possam se cadastrar e, assim, fazerem uso das funcionalidades presentes neles. Exemplificaremos o cadastro através do SIGRH - Sistema Integrado de Gestão de Planejamento e Recursos Humanos.

O usuário deverá acessar a tela de login através do endereço: http://www.sig.ufpi.br/sigrh

Nas próximas seções serão descritos os passos necessários para se fazer o auto-cadastro.

#### **1.1 Acessando o formulário de auto-cadastro**

Acessando o link http://www.sig.ufpi.br/sigrh o usuário verá a tela abaixo:<br>UFPI - SIGRH - Sistema Integrado de Gestão de Recursos Humanos

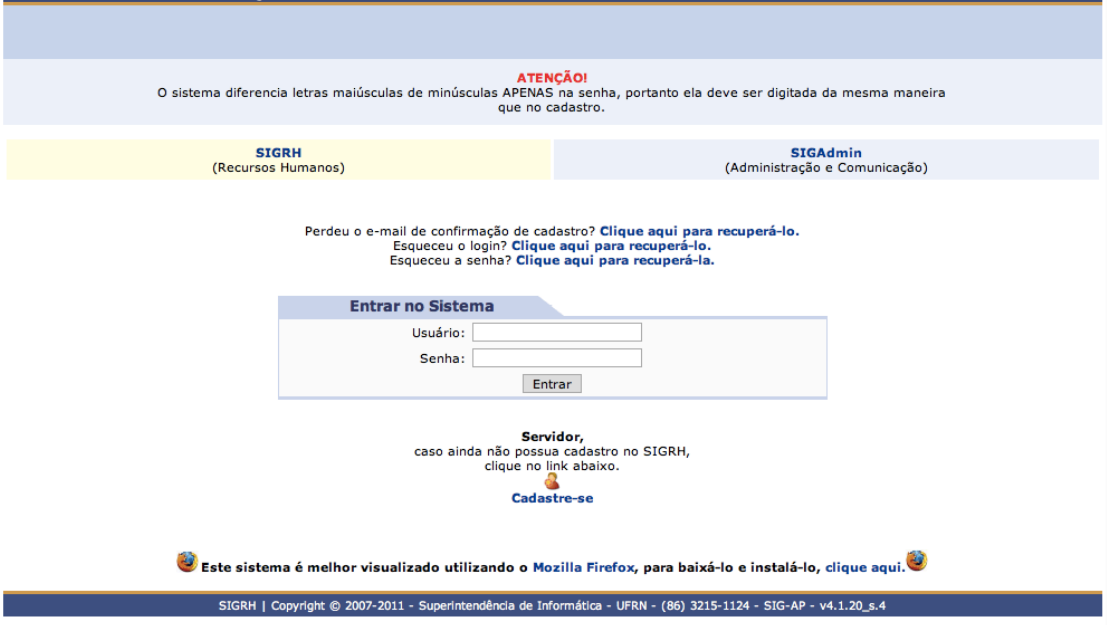

O usuário poderá verificar a mensagem: "Servidor, caso ainda não possua cadastro no SIGRH, clique no link abaixo. ". Para realizar o cadastro, clique em **Cadastre-se**. O sistema exibirá a imagem a seguir:

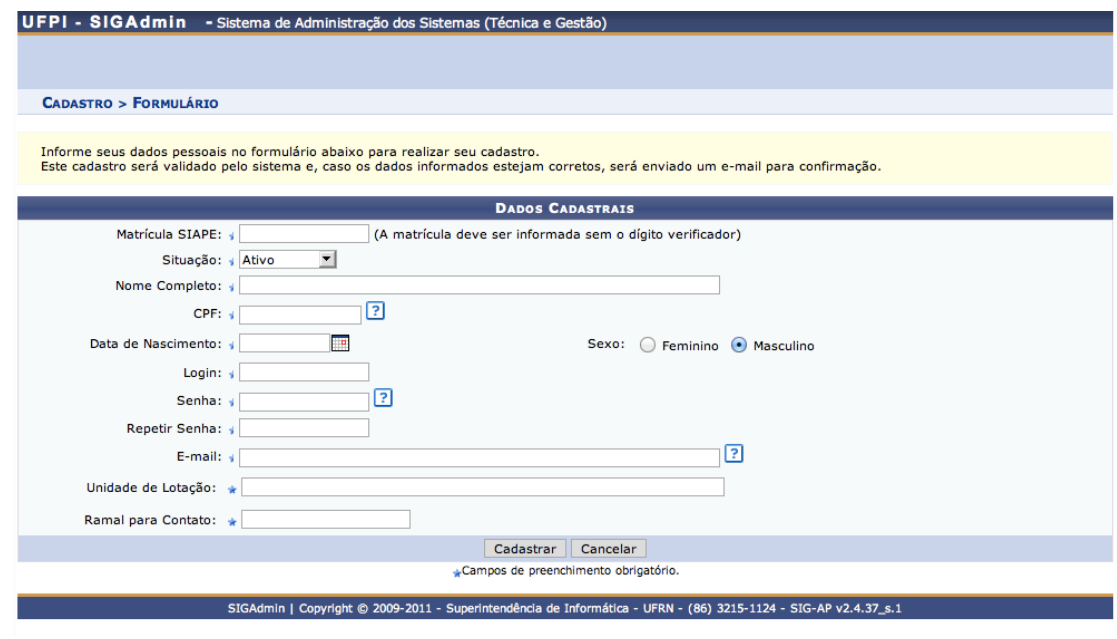

Deverão ser preenchidos os seguintes dados:

- Matrícula SIAPE: O servidor deverá informar o número de sua matrícula do SIAPE, que poderá ser encontrada no contra-cheque, por exemplo;
- Nome Completo: O servidor deverá informar seu nome completo;
- CPF: Número do CPF do servidor, que deverá ser informado sem pontos ou traços;
- Data de Nascimento: Data do nascimento do servidor;
- Login: O usuário deverá escolher um login, que garantirá acesso para quando ele quiser entrar no sistema;
- **Senha/Confirmar Senha**: O usuário deverá escolher uma senha com no mínimo 6 dígitos e confirmá-la em seguida;
- E-mail: Campo destinado para o e-mail no qual o usuário receberá confirmação de seu cadastro;
- Unidade: Deverá ser informado em que unidade o usuário está lotado;
- **Ramal para Contato**: O usuário deverá preencher este campo com o ramal de sua unidade:
- **O que você deseja operar no sistema?**: Campo destinado para que o usuário informe que tipo de permissões ele deseja ter, com relação às funcionalidades que ele poderá usufruir.

Após preencher os campos, clique em **Cadastrar**. A tela a seguir será apresentada:

#### **CADASTRO > CONFIRMA DADOS?**

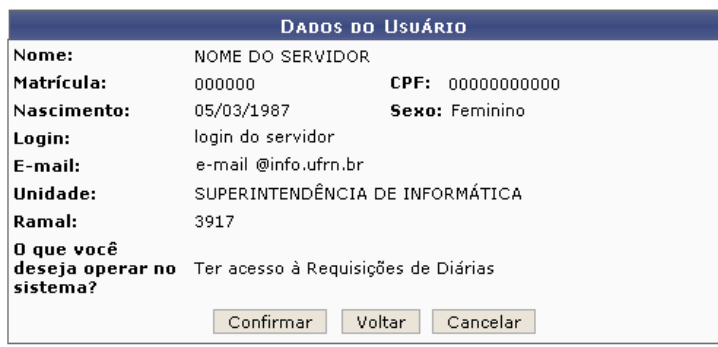

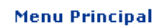

Estando todas as informações corretas, clique em **Confirmar**. O sistema informará o sucesso do cadastramento e enviará um email de ativação de conta para o seu email cadastrado. Vá até sua caixa de email e click no link que irá ser enviado para seu email. Caso demore mais do que 10 minutos para chegar este email de ativação, procure o email na sua caixa de spam.

Uma vez clicando no link para ativar seu cadastro, click no botão esquerdo da tela (SIGRH), coloque seu usuário e senha e entre no sistema.

#### **1.2 Acessando o formulário de auto-cadastro**

No caso de o servidor não saber sua unidade de lotação, o mesmo pode descobrir tal informação acessando o sistema **Siapenet**, por meio do link https://www.siapenet.gov.br/Portal/Servidor.asp . Uma vez dentro do sistema siapenet, o servidor deverá entrar na página de Cadastro, como pode ser visto na figura abaixo.

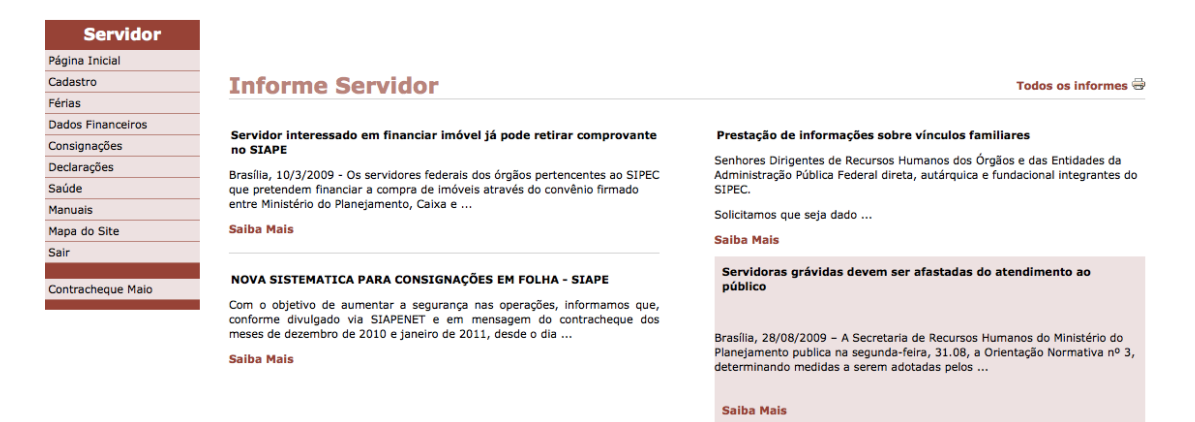

Dentro da página de **Cadastro**, o servidor deverá escolher a opção **Dados Funcionais**, como pode ser visto na próxima figura.

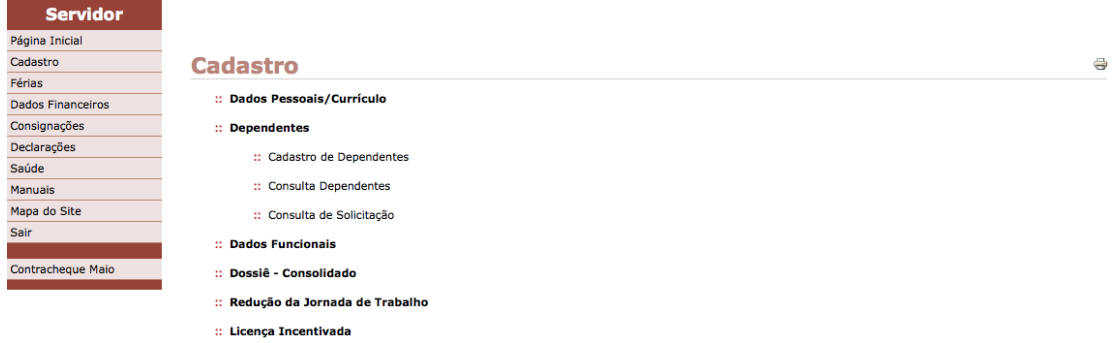

:: Simulação Aposentadoria

Dentro da página de **Dados Funcionais**, o servidor deverá buscar o campo lotação, o qual contém a unidade aonde o servidor está lotado.